# Microsoft Outlook 2016 中的電子郵件設定

**本教程介紹如何使用您的電子郵件帳戶設置 Microsoft Outlook。本教程著重設置 Microsoft Outlook 2016,但這些設置是在其他版本如 Microsoft Outlook 2013 中類似。在本教程中 使用的設置,您可以設置以前版本的 Microsoft Outlook**

# **您在 Microsoft Outlook 中的電子郵件帳戶設置**

1. 啟動 Microsoft Outlook 2016, 選取 **[**檔案**]** 索引標籤

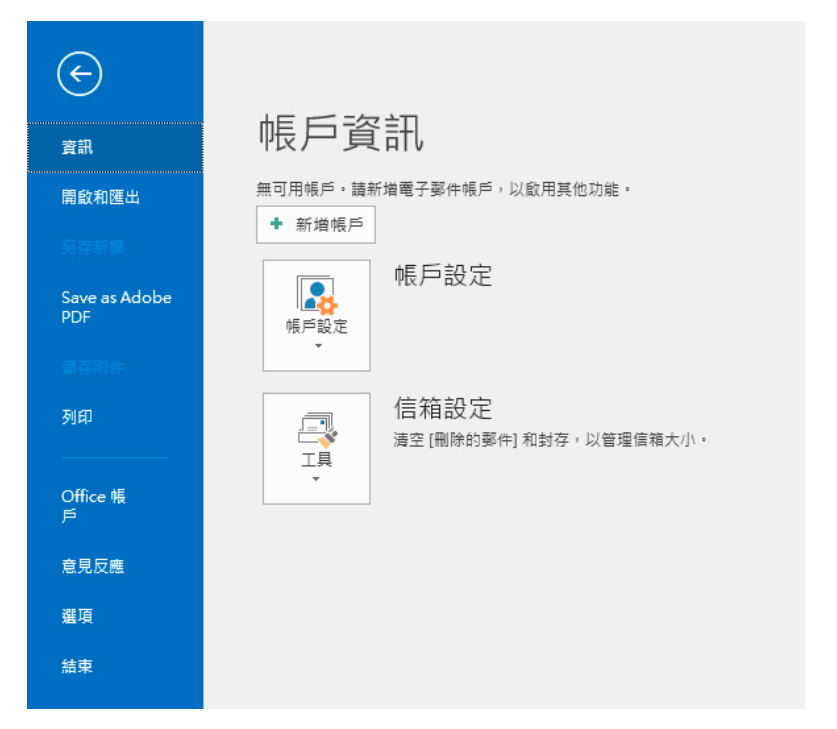

2. 在 [資訊] 類別中,選取 **[**新增帳戶**]** , 在 [電子郵件地址] 方塊中,輸入您的完整電子郵件地址

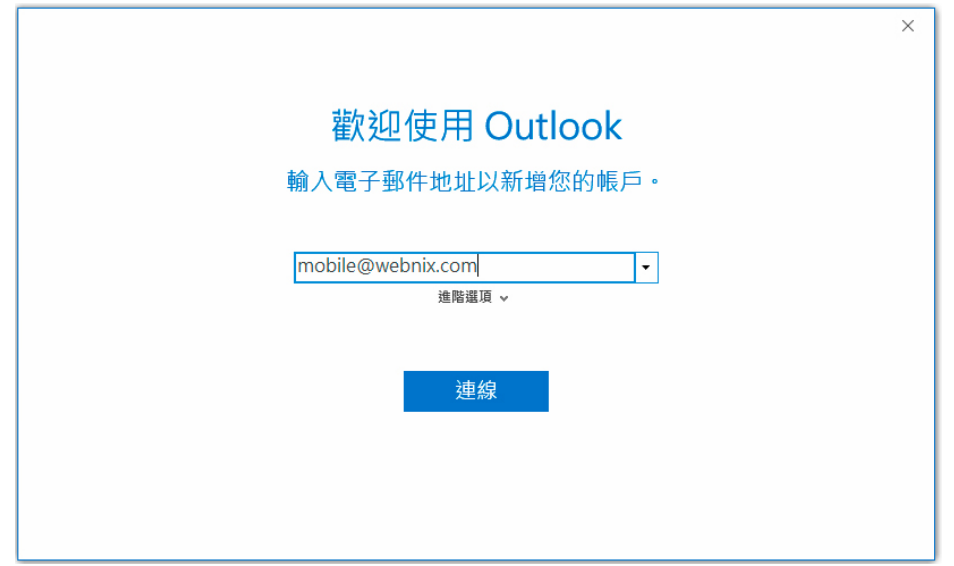

#### **Webnix Technology Limited** Rm 802, 8/F, Koon Fook Center, No.9 Knutsford Terrace, TST, KLN Email: cs@webnix.com Tel: (852) 2720-8429 Fax:(852)2729-7751

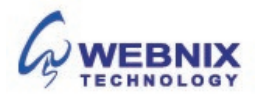

Form No: H041617

3. 點選 **【進階選項】**標籤> 點選 **[讓我手動設定帳戶]** >按下 **[連線]**

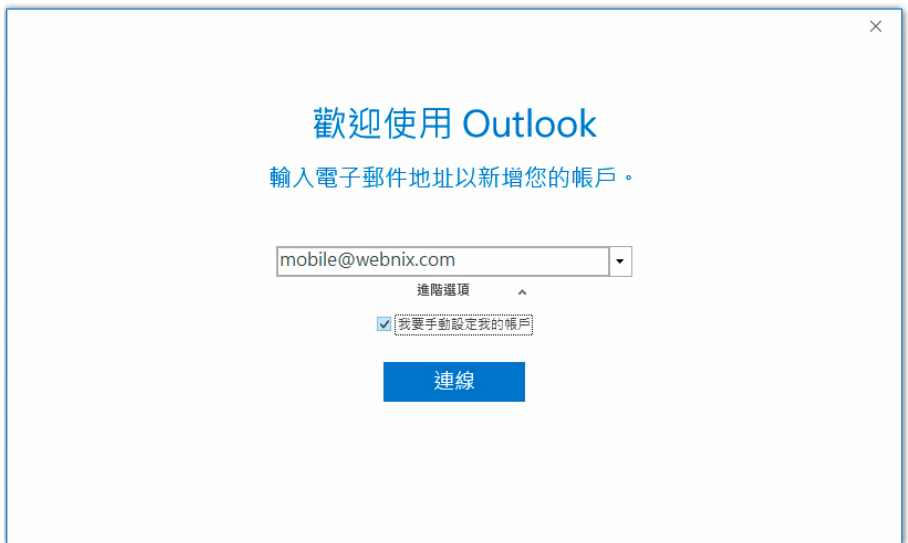

4. 選取您的帳戶類型, "**POP**"

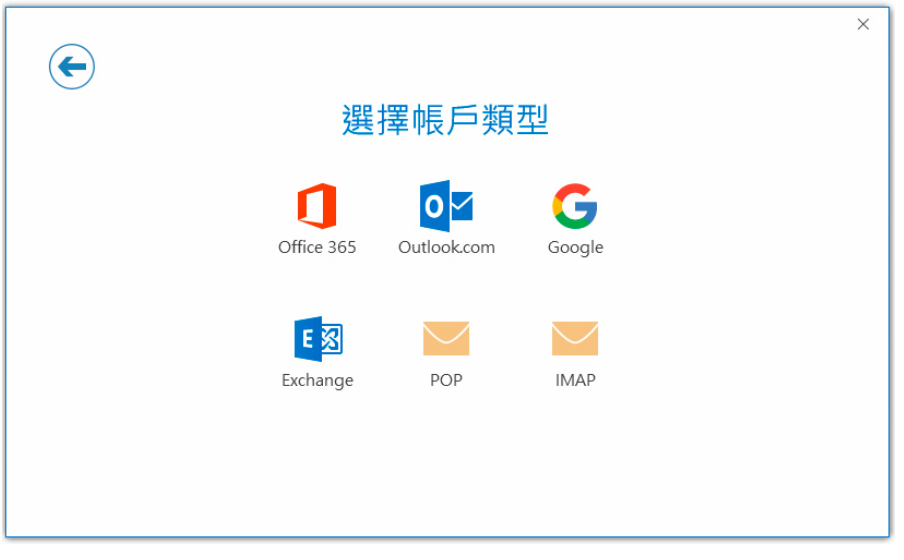

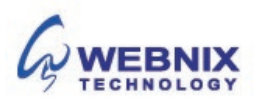

5. 您會在 **[POP** 和 **IMAP** 帳戶設定**]** 主題中看到 **[**內送郵件伺服器**]** 和 **[**外寄郵件伺服器**]**、**[**連接埠**]**、 **[**加密方法**]**,和 **[**安全密碼驗證**]** 資訊。

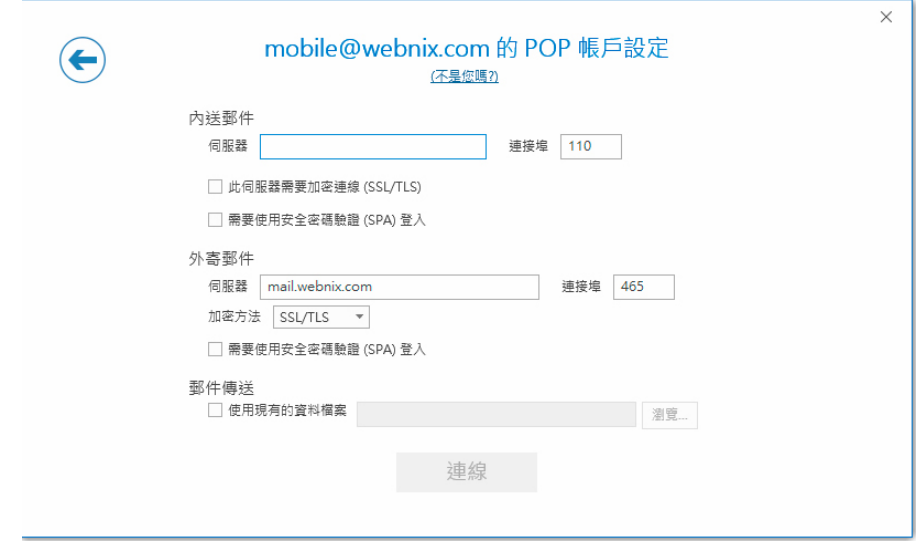

## **內送郵件伺服器 (POP3)**

輸入 qm1.webnix.com, 或使用提供給您的 Pop3 郵件伺服器位址。(如您的網址名稱是 abc.com-> 您的 Pop3 伺服器: mail.abc.com)

Port No: 110

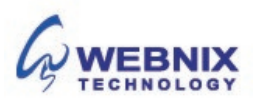

#### **外送郵件伺服器 (SMTP)**

輸入您的 ISP 的 SMTP 伺服器或 Webnix SMTP 伺服器發送郵件伺服器

#### a. **香港 (ISP) 的 SMTP 伺服器:(Port No: 25)**

- 
- 2. Biz Netviagtor (corpmail1.netvigator.com) 7. Hutchcity (smtp.hutchcity.com)
- 3. i-cable (smtp.i-cable.com)
- 4. Hong Kong Boardband (smtp.hkbn.net) 9. Pacific One Net (smtp.onebb.net)
- 5. HKNet (smtp.hknet.com)
- 1. Netvigator (smtp.netvigator.com) 6. PacificNet (smtp.pacific.net.hk)
	-
	- 8. W 戍 rf T&T (smtp.wharftthk.com)
	-

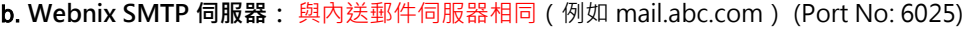

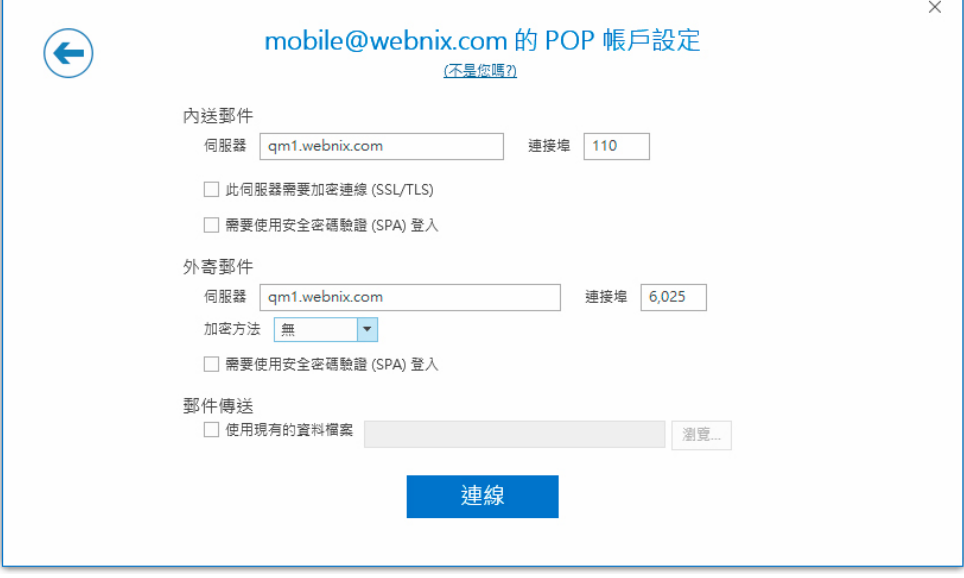

- 6. 如果您選擇使用您的 Webnix 的 SMTP 伺服器,更改"外寄伺服器 (SMTP)"埠 由 25 轉為 6025.
- 7. 加密方法更改為 "無"
- 8. 按下 [連線]

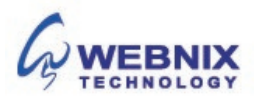

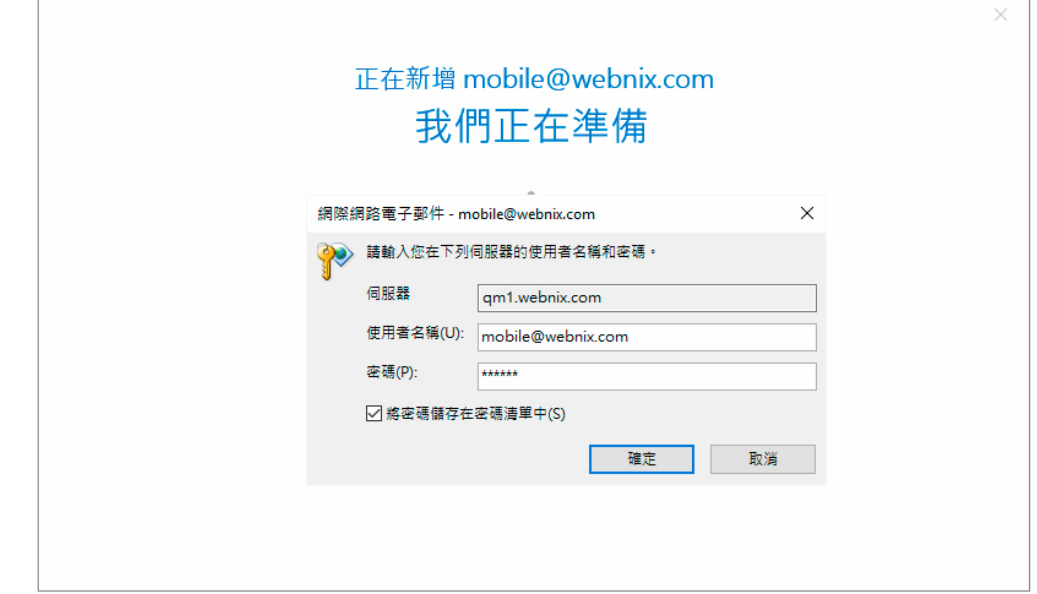

10. 如果設定失敗, Outlook 可能會再次嘗試,請再次輸入您的電子郵件密碼

9. 輸入您的電子郵件密碼並確定已選取 **[**將這個密碼存到密碼清單**]** 核取方塊

11. 選取 [確定] 來開始使用 Outlook

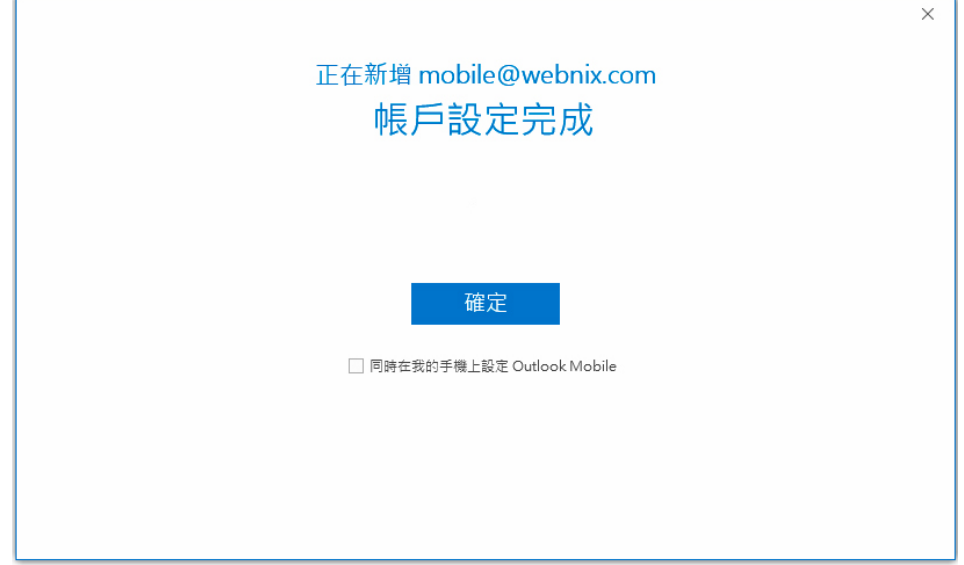

12. 不用選取[同時在我的手機上設定 **Outlook Mobile**]

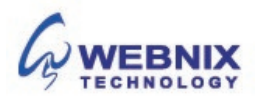

13. 若要電子郵件的每日備份在我們的伺服器,請選取 **[**檔案**]** 索引標籤

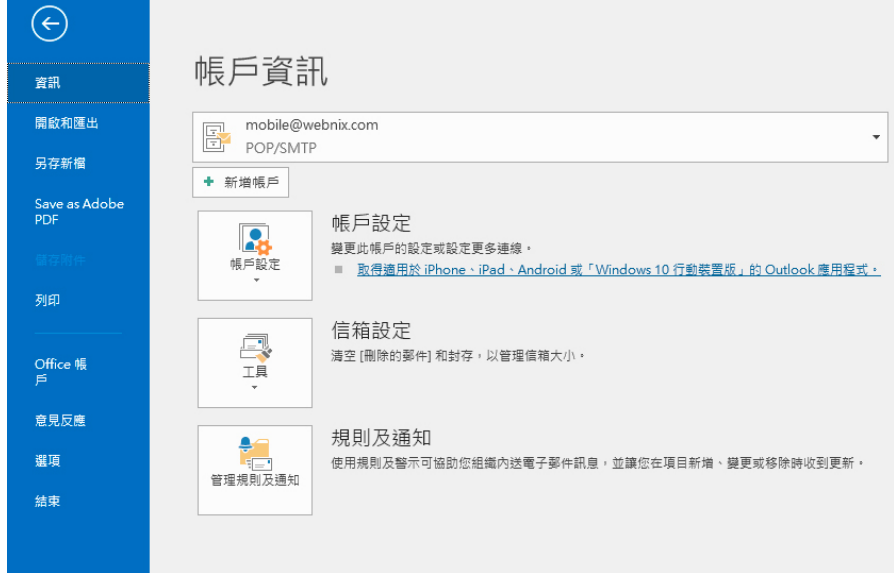

14. 選取 **[**帳戶設定**]**

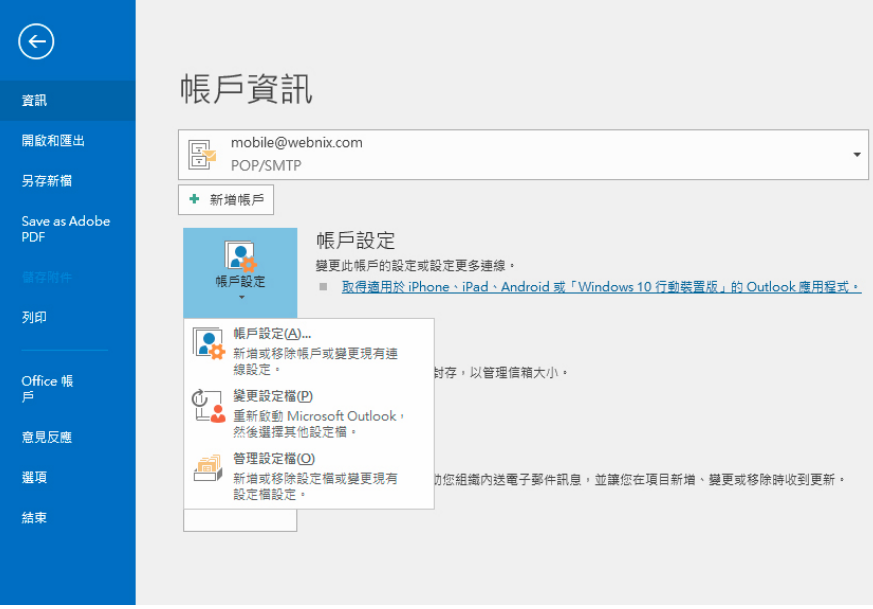

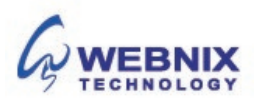

15. 於電子郵件帳戶,選取你新開的電子郵件並按 **[**變更帳戶**]**

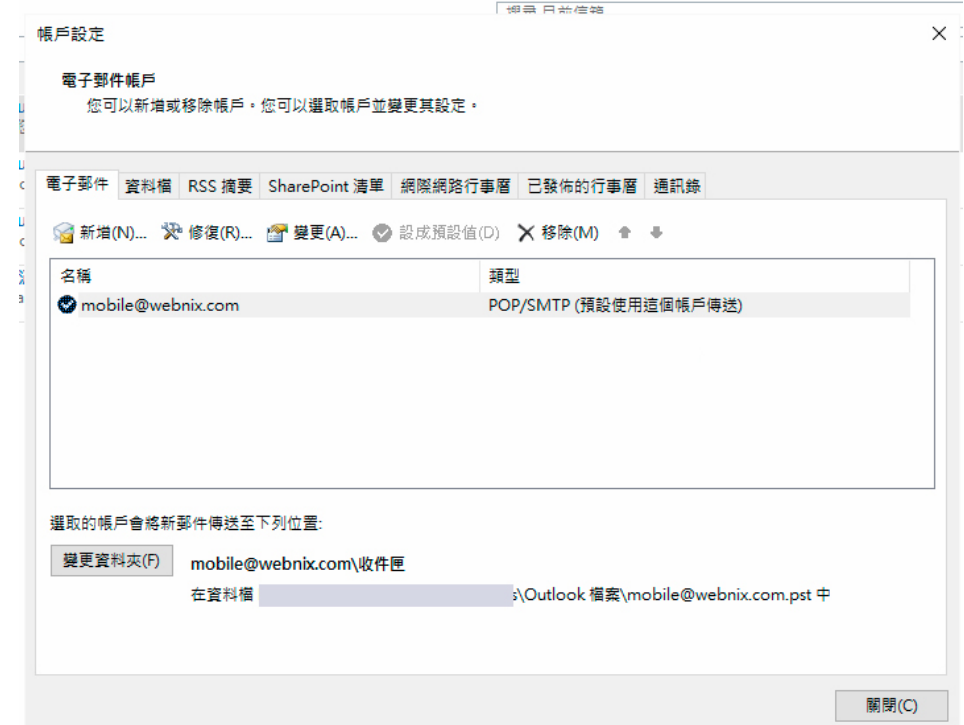

16. 於以下變更帳戶

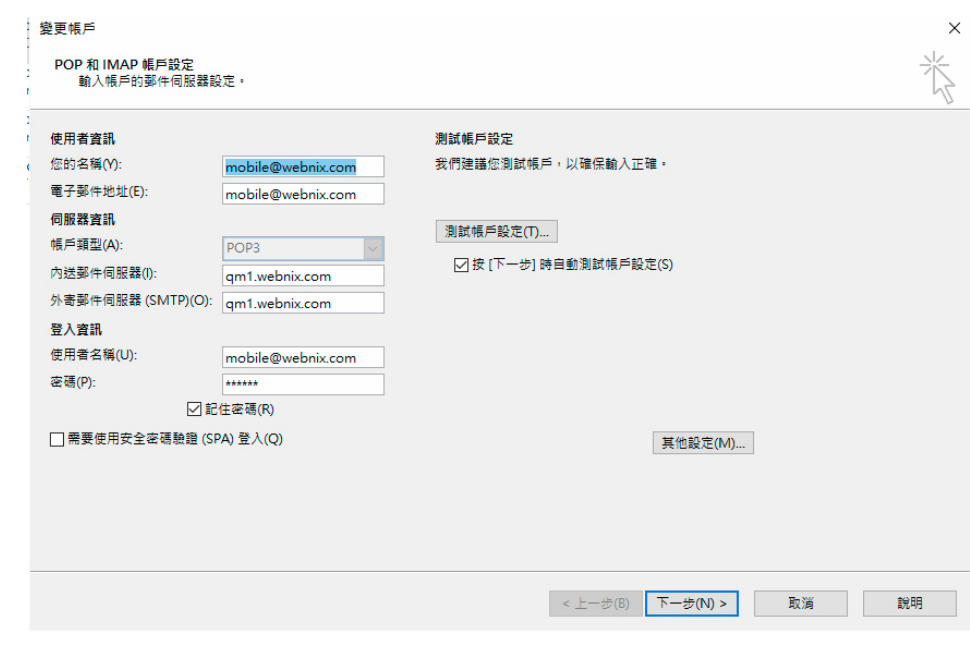

17. 點選【其他設定】,繼續更進一步的設定按下 "其他設定"

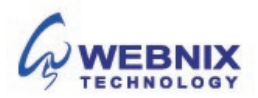

Form No: H041617

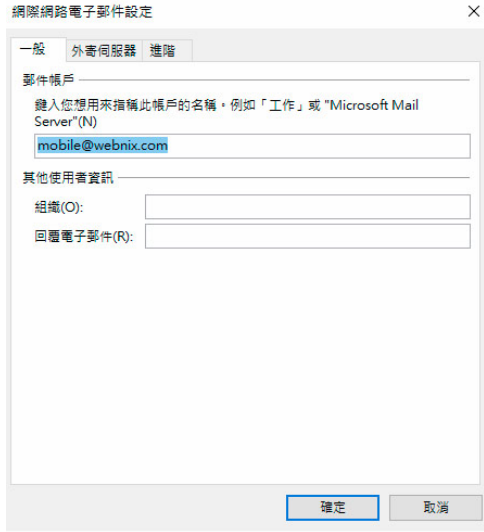

- 18. 點選【外寄伺服器】標籤
- 19. 勾選【我的外寄伺服器(SMTP)需要驗證】,
- 20. 並點選【使用與內送郵件伺服器相同的設定】

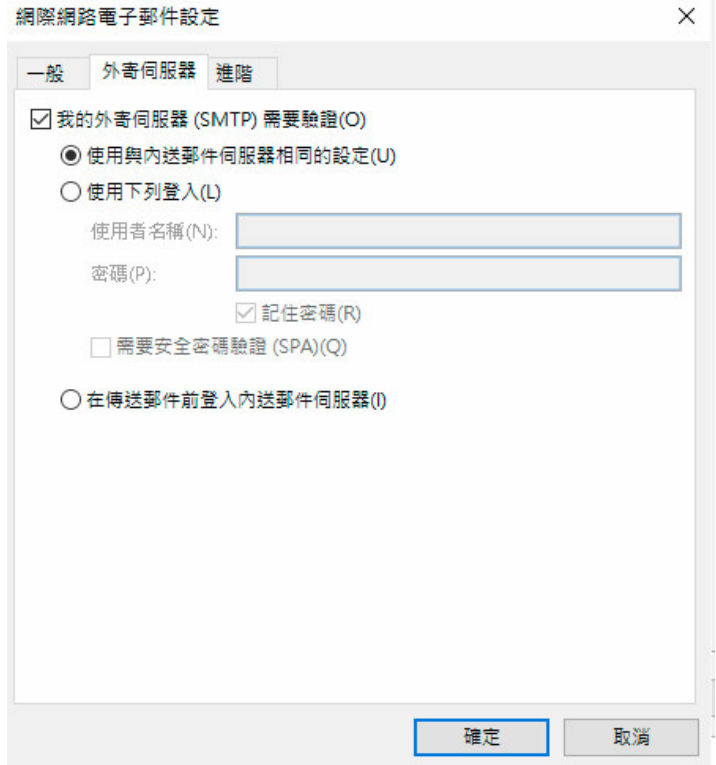

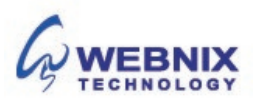

- 9 設置 Microsoft Outlook 2016
	- 21. 點選【進階】標籤
	- 22. 若要電子郵件的每日備份在我們的伺服器,請選擇"在伺服器上保留一份郵件複本

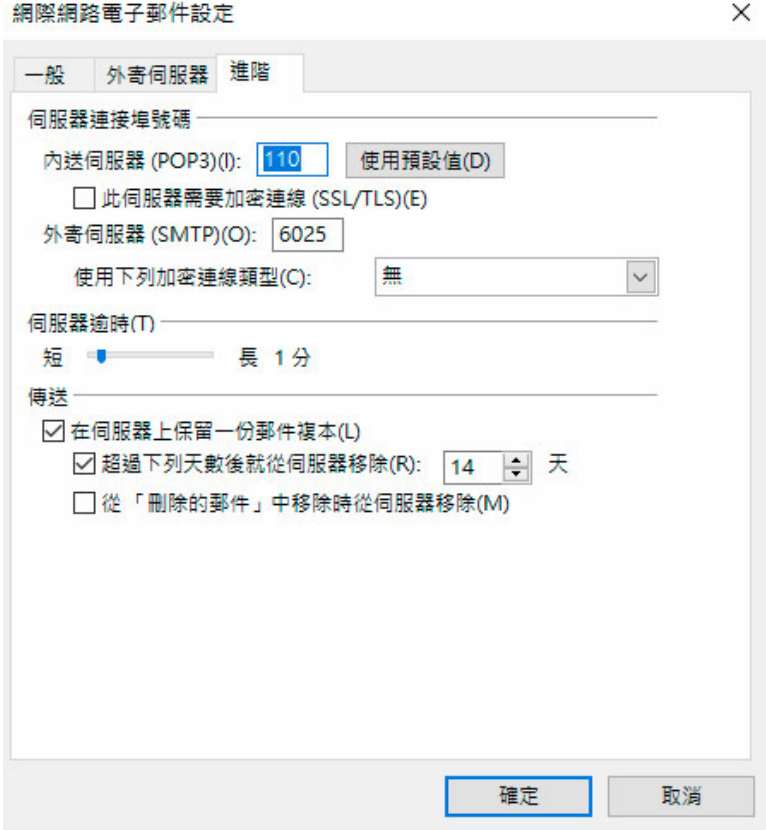

23. 可視自己的需要移除伺服器上的郵件,在此建議為 2 天 [不建議保留 7 天或以上]

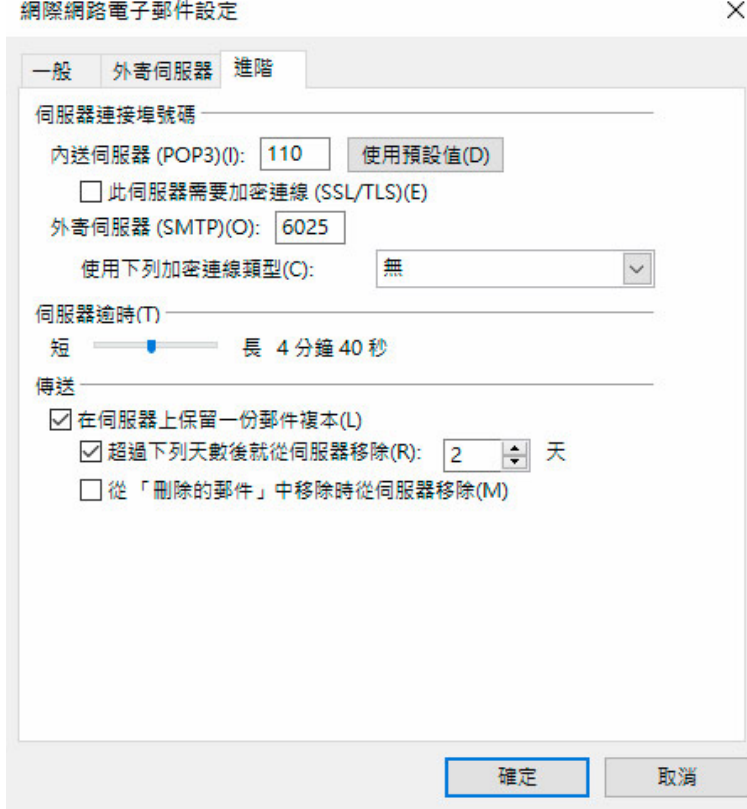

**Webnix Technology Limited** Rm 802, 8/F, Koon Fook Center, No.9 Knutsford Terrace, TST, KLN Email: cs@webnix.com Tel: (852) 2720-8429 Fax:(852)2729-7751

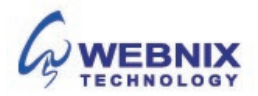

Form No: H041617

### **24.** 按下**【確定】**,Outlook 會進行測試,完成請按 **[關閉]**

測試帳戶設定

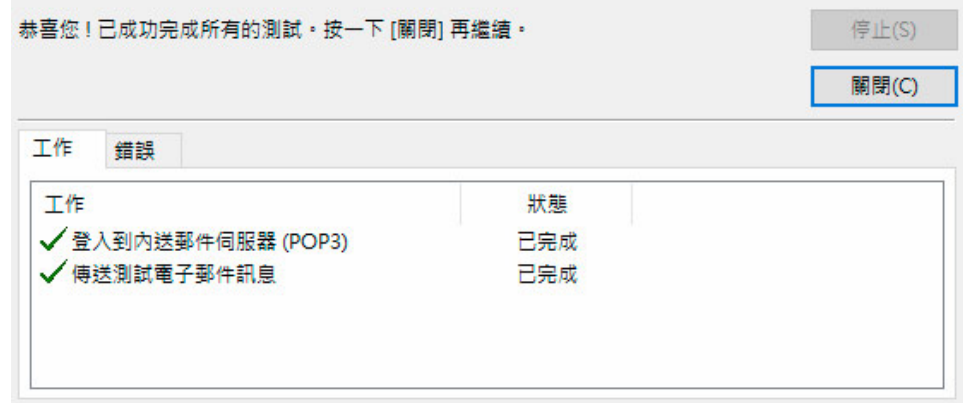

25. 按下【完成】

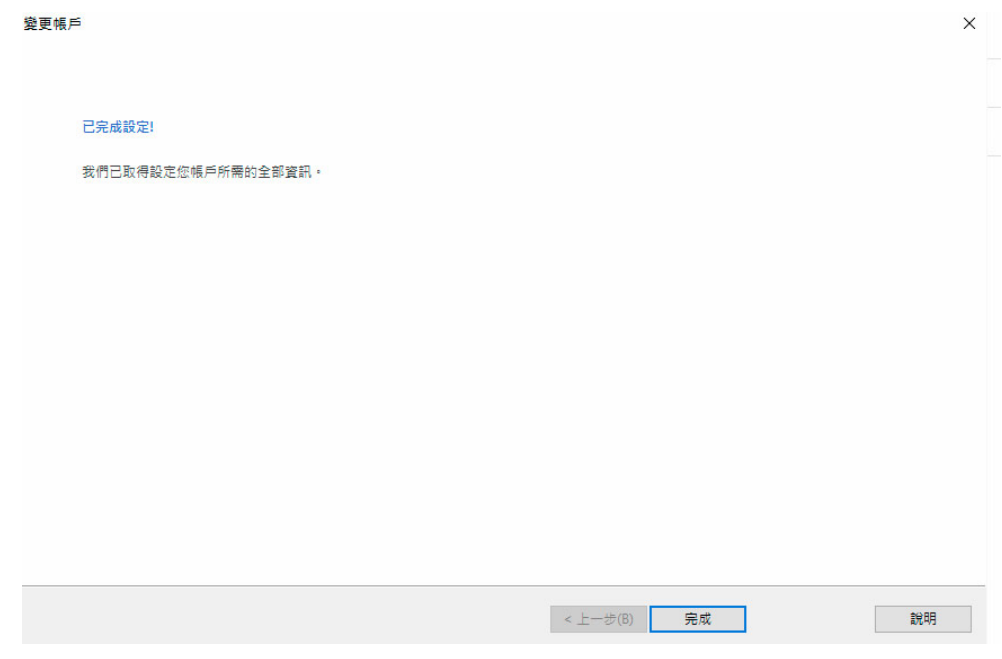

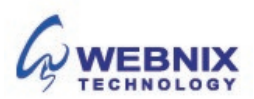